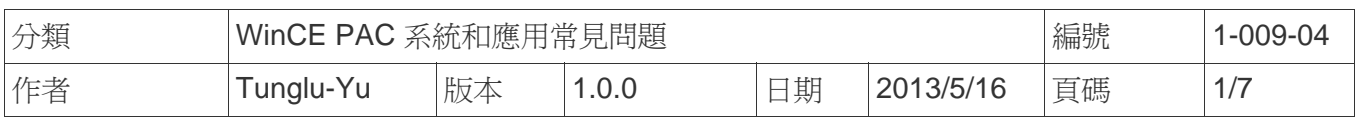

# 如何在**WP-8x3x**顯示設定超出範圍時調整**WP-8x3x**的顯示模式

應用於*:* 

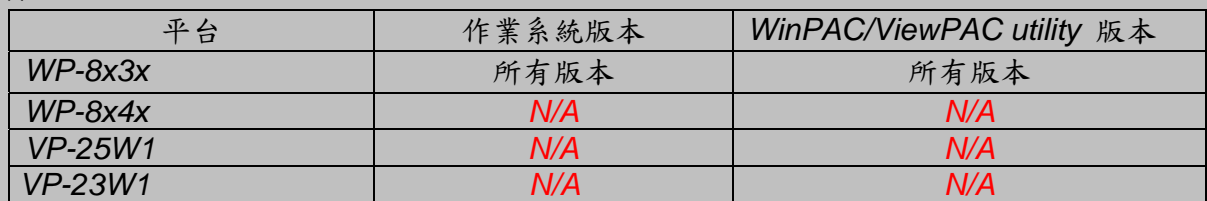

 *. N/A*: 沒有應用在此平台上

WP-8x3x 預設解析度為"1024\*768"。如果此解析度超出你螢幕的顯示範圍,你可以使用 VCEP (CE 遠端桌面軟體),來變更解析度或顯示頻率

請依照下列步驟透過 LAN 與 WP-8x3x 上的 VCEP 建立連線

#### 提示與警告

如果你的螢幕不支援所選擇的解析度,螢幕將無法顯示畫面。

步驟 **1:** 將 PC 與 WP-8x3x 連接到區域網路上。

步驟 **2:** 在 PC 上安裝 VCEP (在下列位置找到"vcep\_x.x.x.x /vcep\_x.x.x.x.exe"安裝檔案 )。

1.CD:\ napdos\wp-8x4x\_ce50\pc\_tools\

2. ftp://ftp.icpdas.com/pub/cd/winpac/napdos/wp-8x4x\_ce50/pc\_tools/

步驟 **3:** 將 Rotary switch 轉至 "6",重開機後 v\_remote.exe (遠端伺服器)將會自動執行。

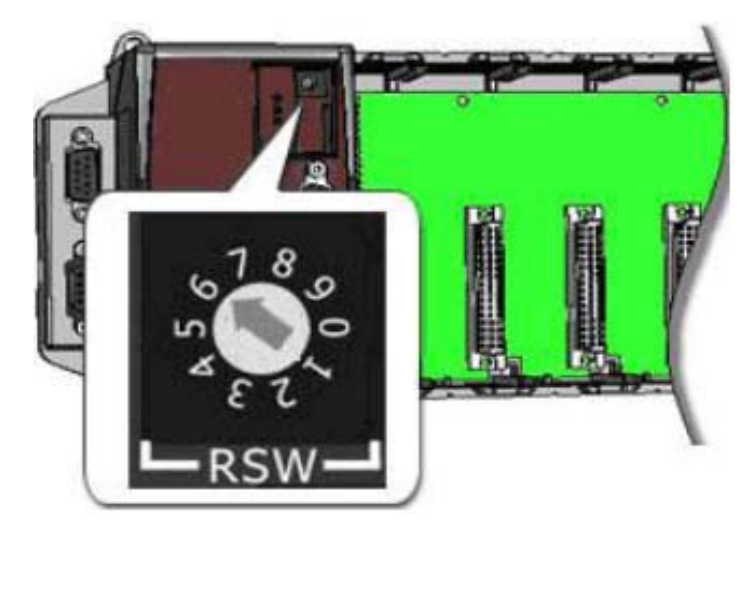

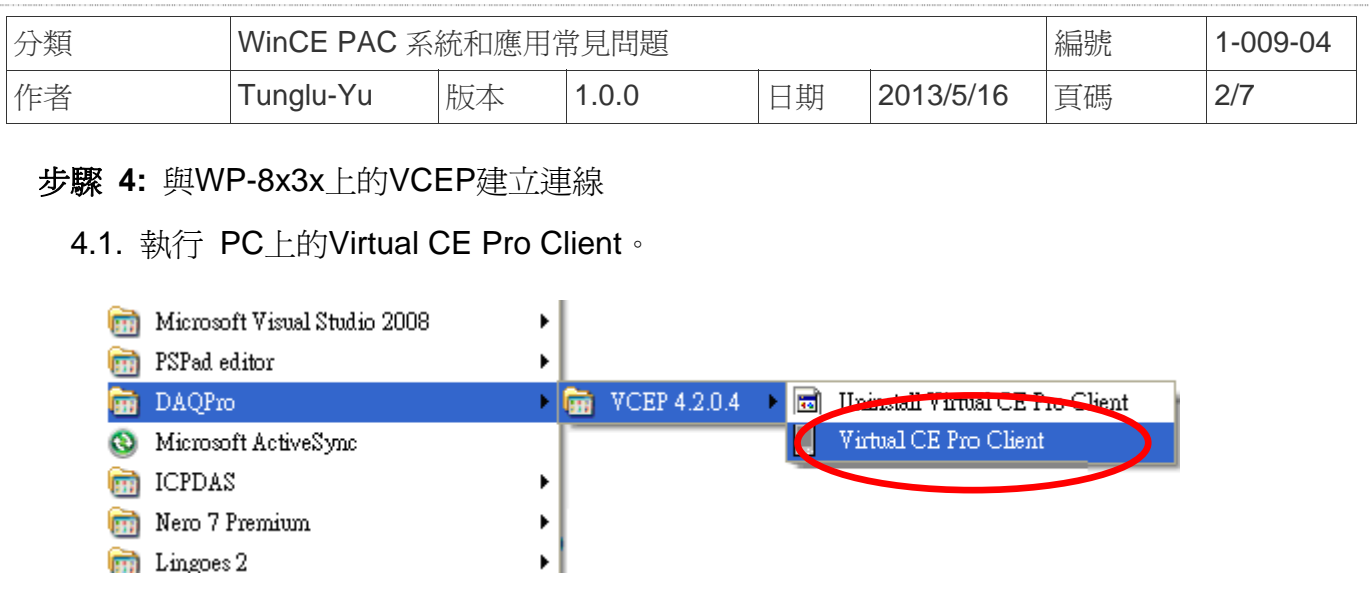

4.2. 點擊 "New" 按鈕新增設定.

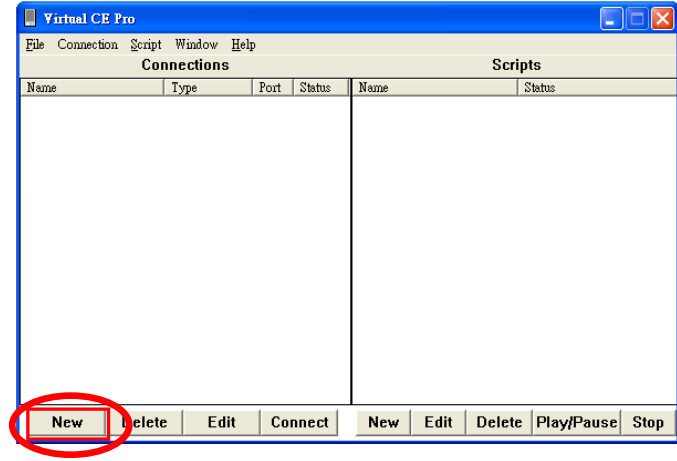

4.3. 選擇在"Connection Type"中選擇"LAN (Auto Discovery)"後,按下"OK"按鈕。

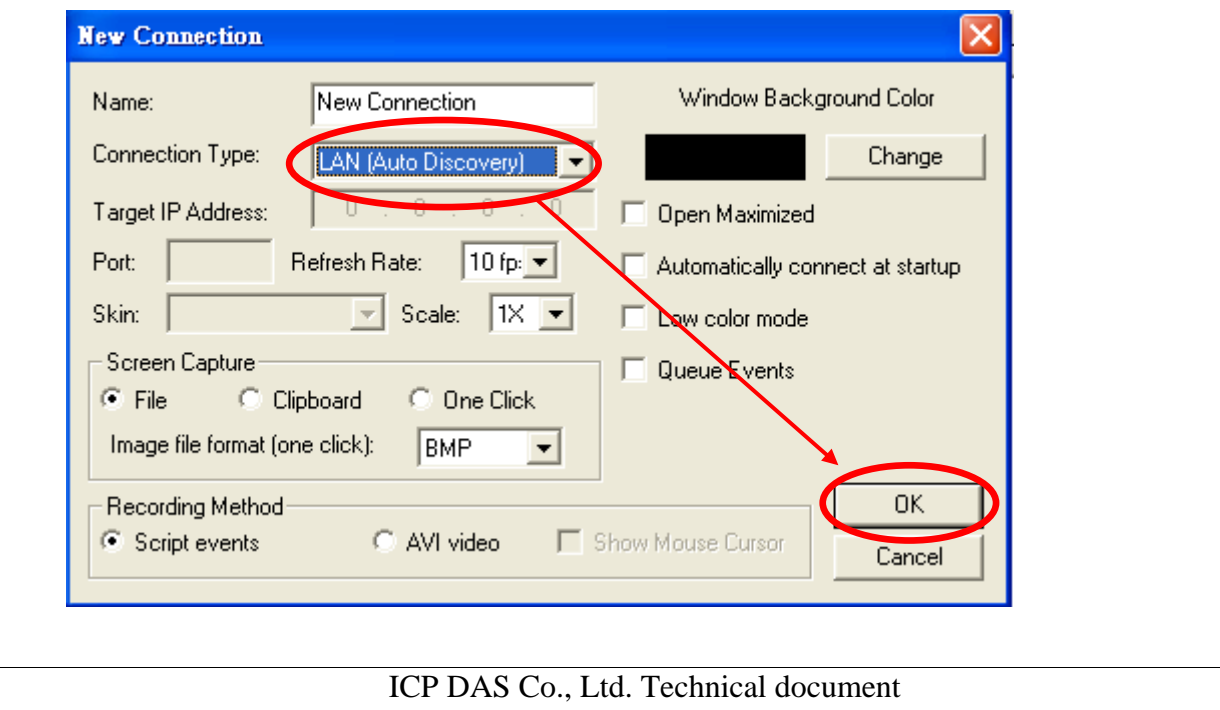

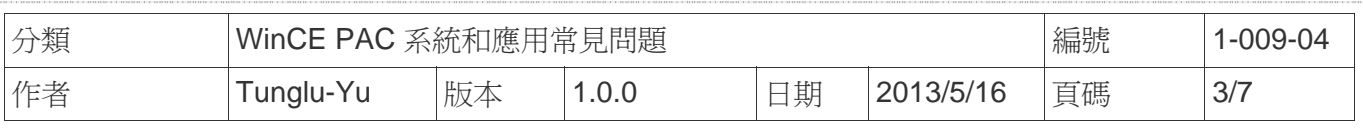

## 4.4. 點擊 "**New connection**"項目, VCEP client 將自動搜尋區域網路內的 VCEP server。

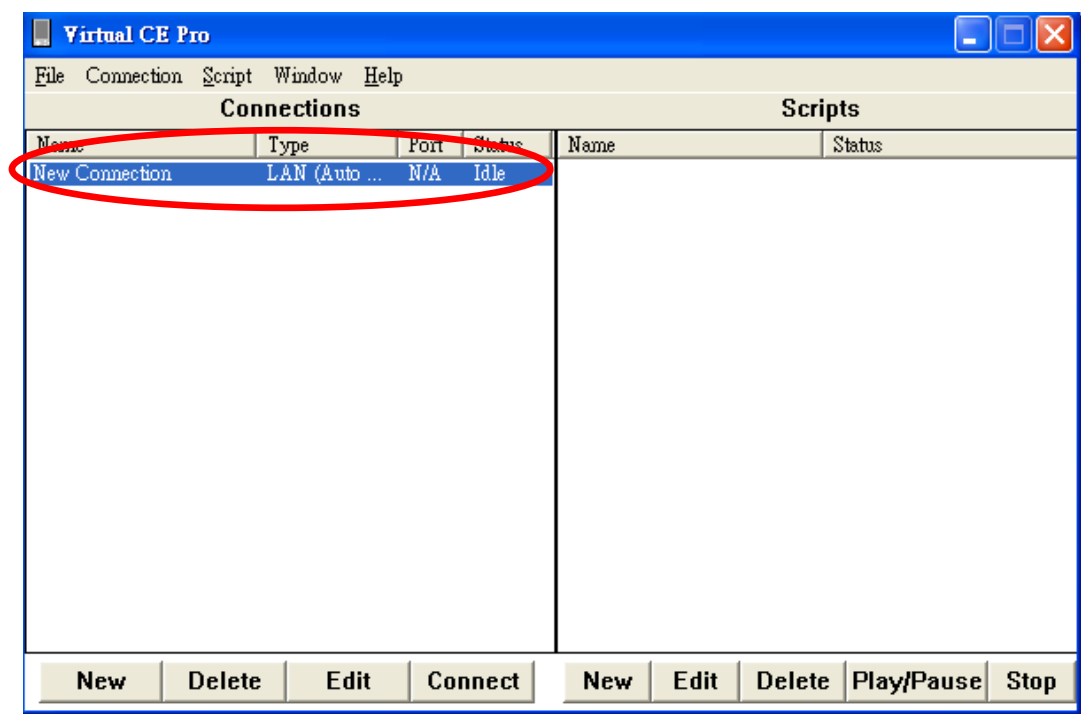

#### 4.5. 點擊想要與其建立連線的裝置 (server).

.

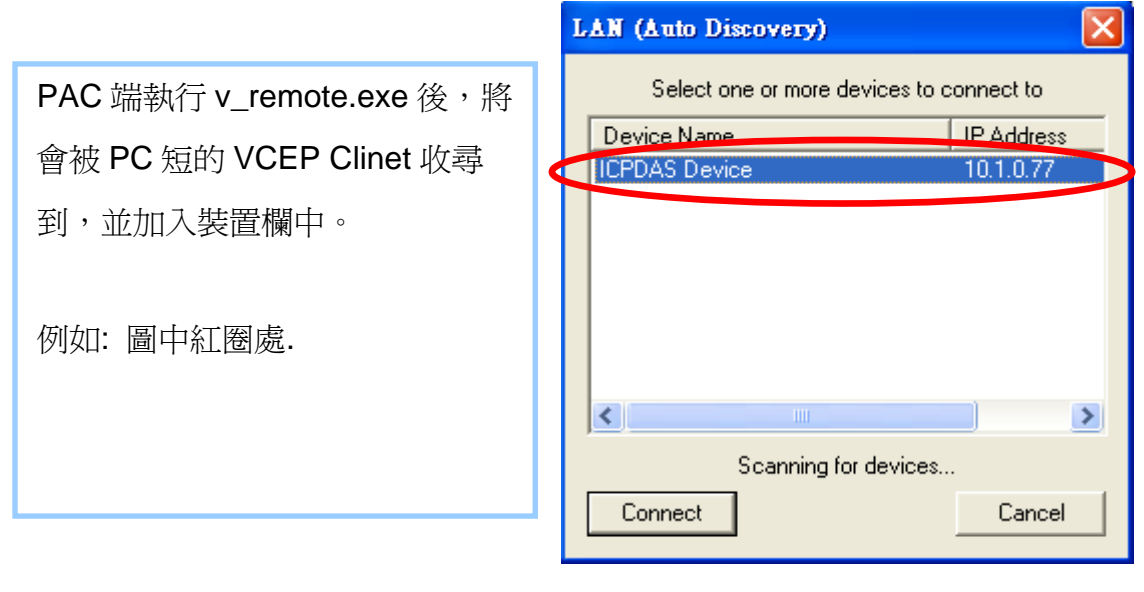

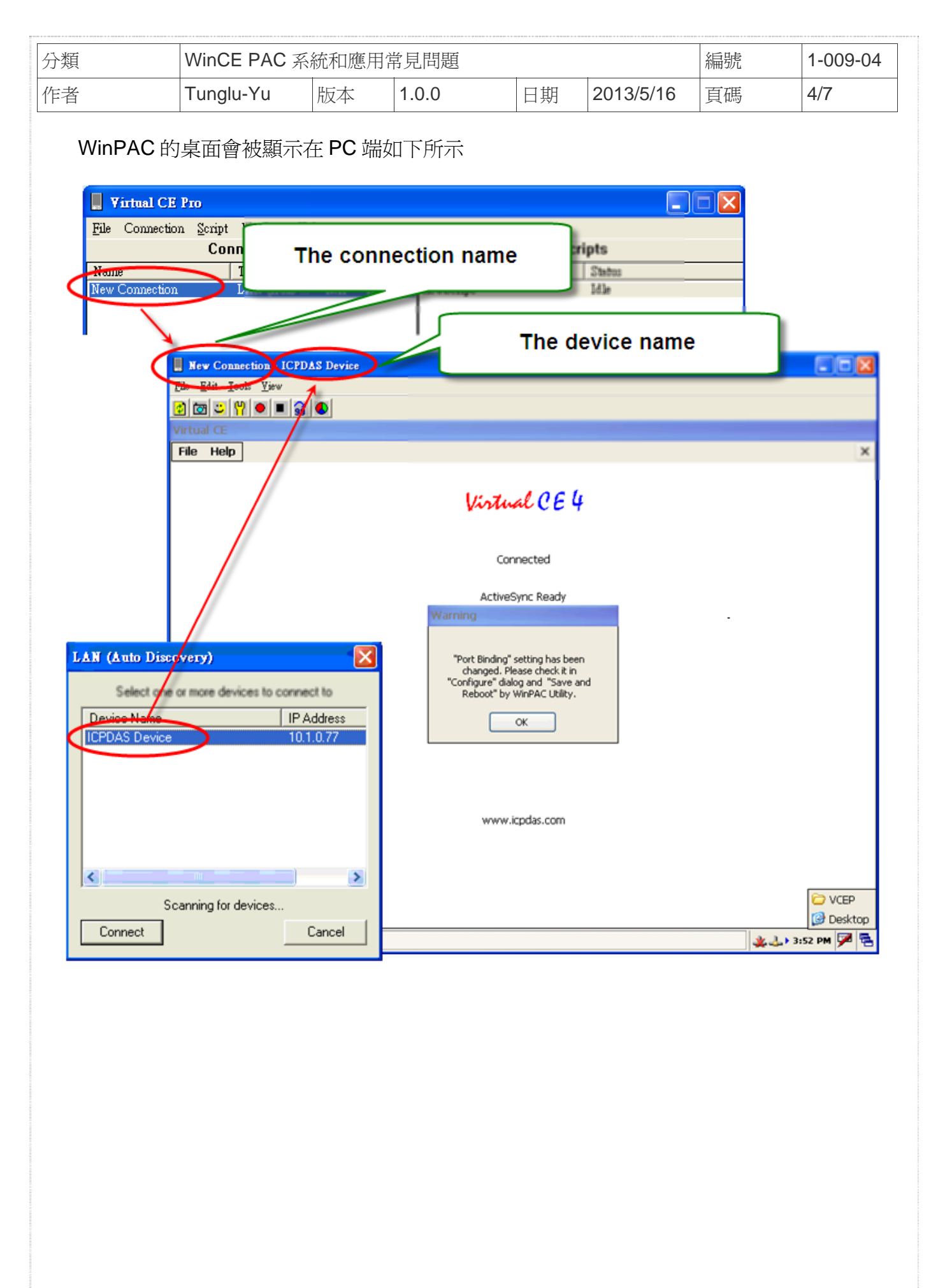

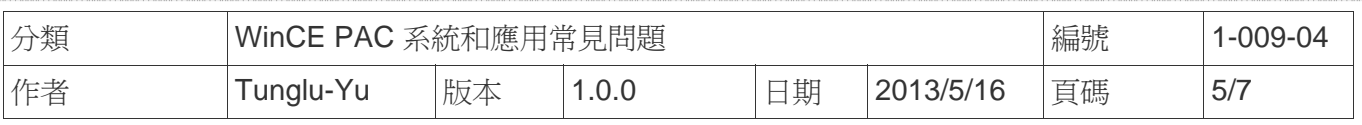

## 步驟 **5:** 執行桌面上的WinAC\_utility

5.1. 選擇想要的顯示解析度、bpp、頻率後,點擊 "**Setting**" 按鈕。

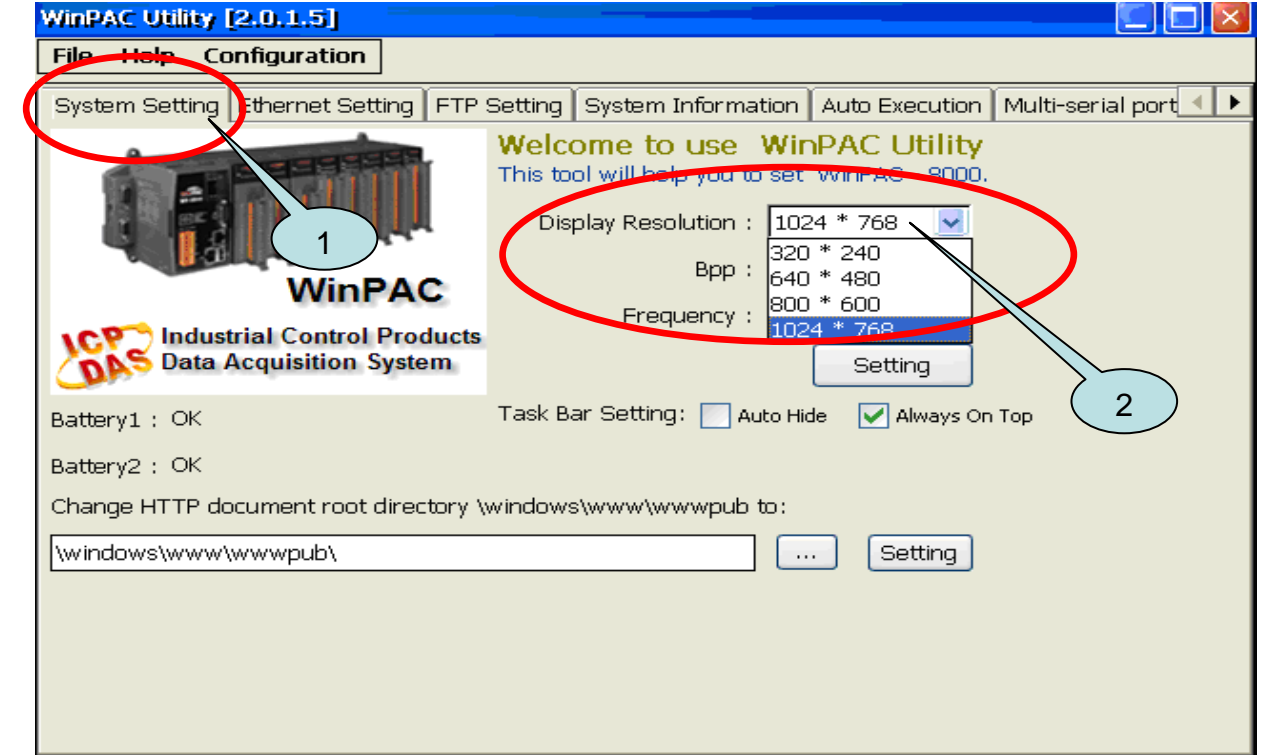

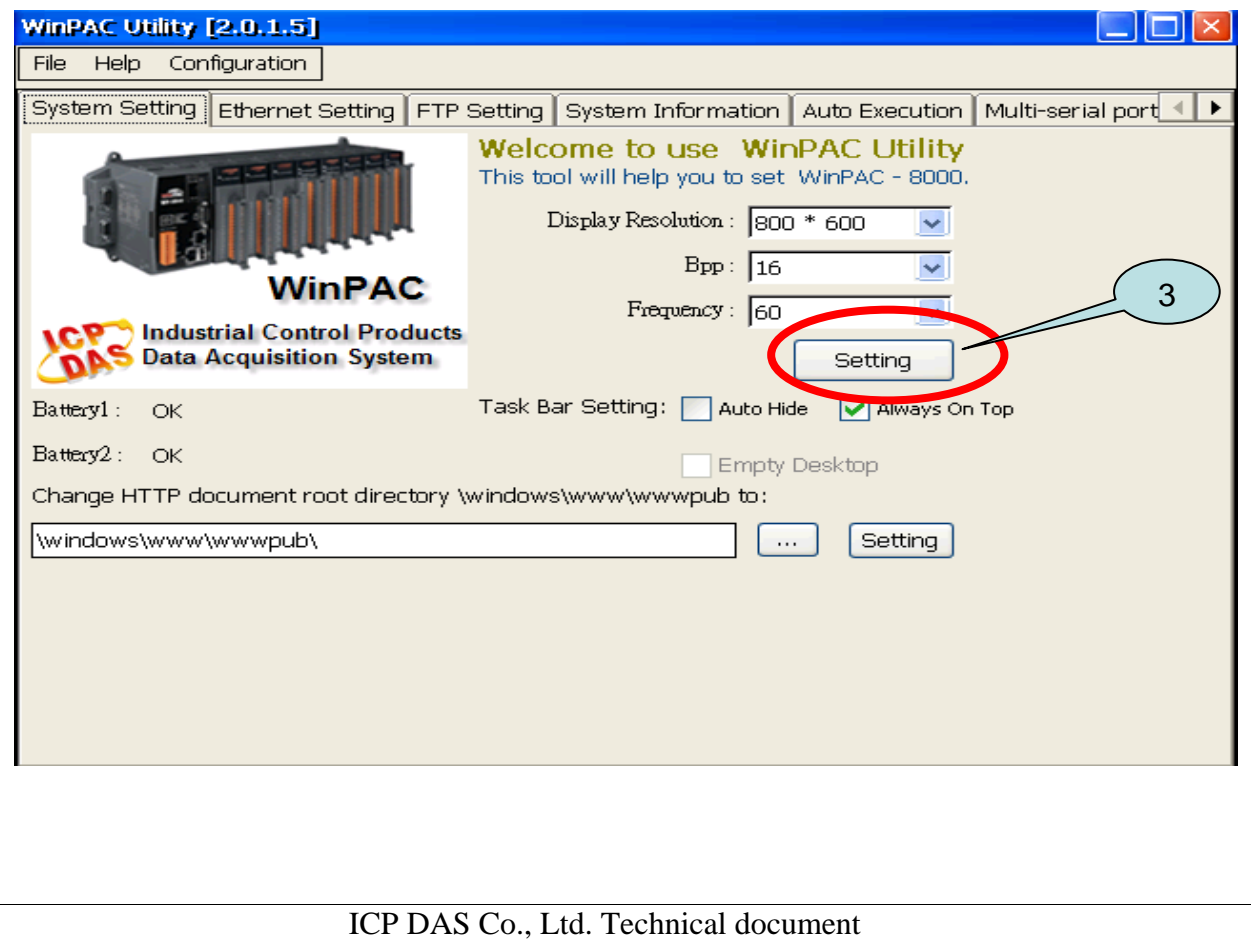

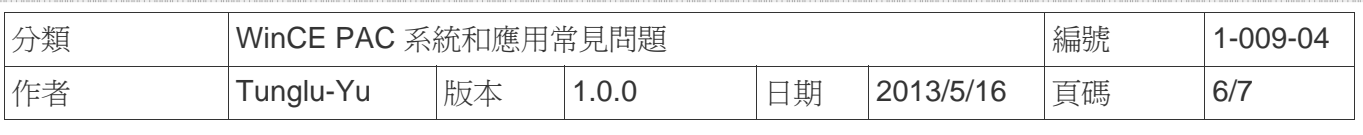

## 步驟 **6:** 儲存設定值後重開機

#### 6.1. 點擊 "**File" → "Save and Reboot"**

6.2. 點擊 "**Yes**" 按鈕後重新啟動

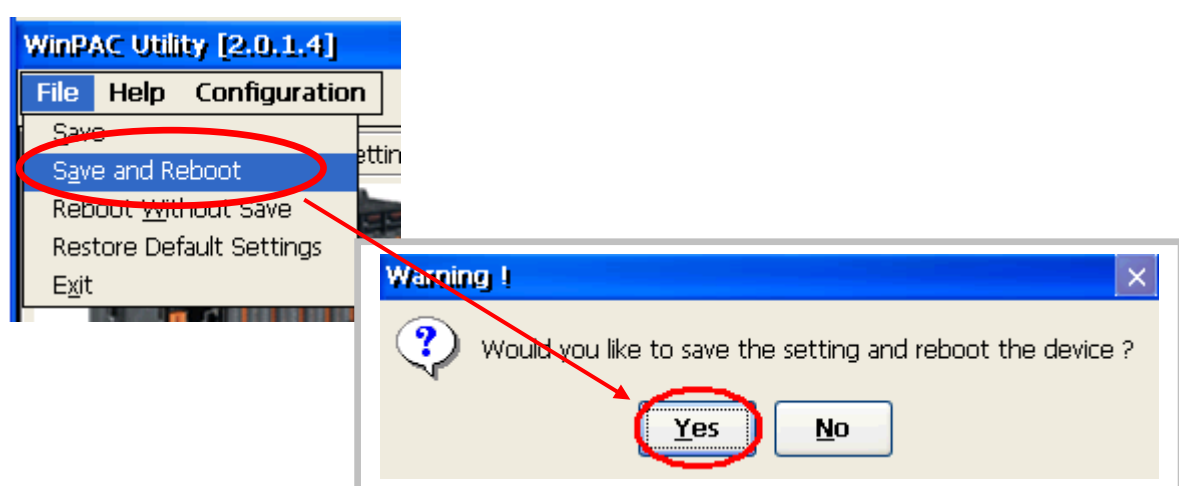

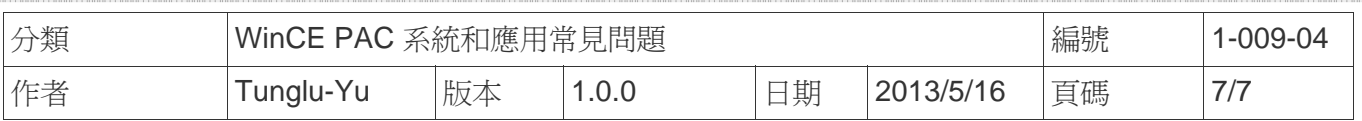

## **Revision History**

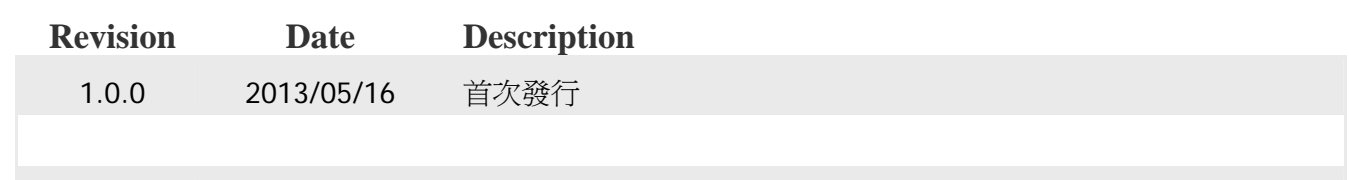